# **©openspan**

# OpenSpan Training

**Learning the OpenSpan Windows and Scripting Containers for IBM Lotus:** 

- **CHAPTER 1:** Introduction to the OpenSpan Windows Container
- **CHAPTER 2:** Main Features and Common Tasks of the OWC
- **CHAPTER 3:** Working with the OpenSpan Scripting Container

#### © Copyright 2010 OpenSpan, Inc. All Rights Reserved

No part of this publication may be reproduced or distributed in any form or by any means, electronic or otherwise, now known or hereafter developed, including, but not limited to, the Internet, without explicit prior written consent from OpenSpan, Inc. Requests for permission to reproduce or distribute to individuals not employed by OpenSpan any part of, or all of, this publication should be mailed to:

OpenSpan, Inc. 4501 North Point Parkway Suite 140 Alpharetta, Georgia 30022 www.openspan.com

OpenSpan® is a registered trademark of OpenSpan Inc., a Georgia Corporation.

SuperTrace<sup>®</sup> is a registered trademark of Green Hills Software, a Delaware Corporation.

Lotus<sup>®</sup>, Lotus Notes<sup>®</sup>, and IBM<sup>®</sup> are registered trademarks of International Business Machines Corporation.

## **CONTENTS**

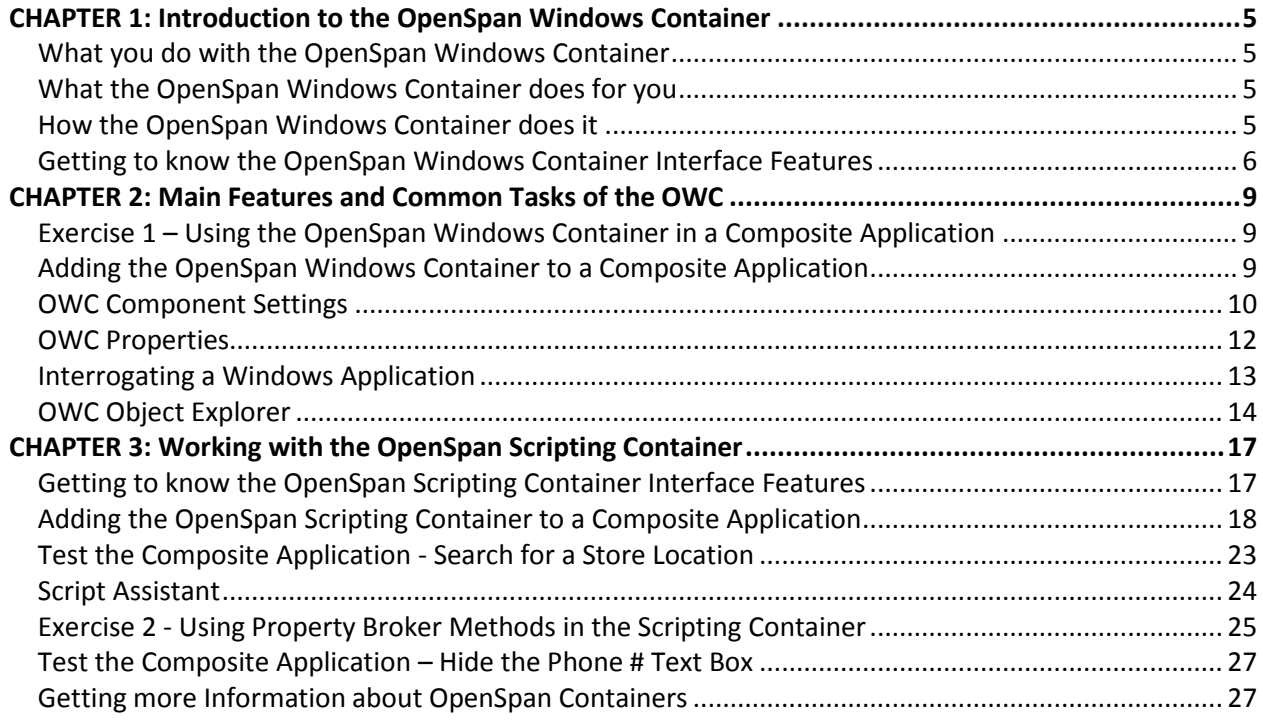

## **CONVENTIONS**

You can save time using this training guide by understanding how screen elements, input data, and definitions are shown.

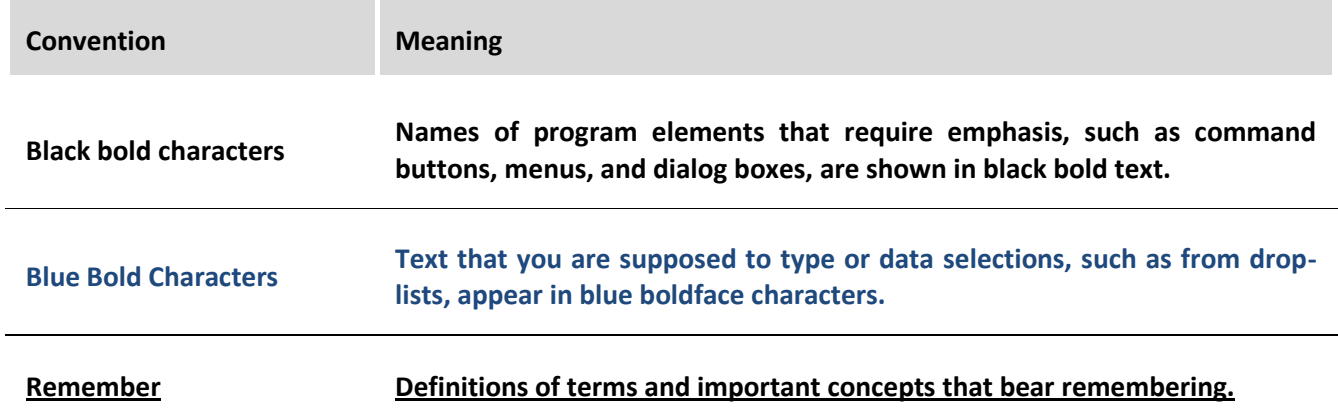

## **CONVENTIONS**

**This page intentionally left blank.** 

# <span id="page-5-0"></span>**CHAPTER 1: Introduction to the OpenSpan Windows Container**

This step-by-step guide provides an in-depth look at how to use the OpenSpan Windows Container for IBM Lotus to integrate Windows applications into your Lotus Expeditor composite applications. The OpenSpan Windows Container (OWC) exposes the functionality of Windows applications, isolates and uniquely identifies application controls with which you want to interact, and integrates and automates Windows applications in your composite applications.

#### <span id="page-5-1"></span>**What you do with the OpenSpan Windows Container**

- Add it to your Composite application from the Component Palette **Containers** folder.
- **Associate it with a Windows application by setting Container properties, such as the path to the** application executable file.
- Interrogate the Windows application. This user-driven process is where you identify the Windows application components you want to use in your composite applications.

#### <span id="page-5-2"></span>**What the OpenSpan Windows Container does for you**

- **Diamon EXT Conce** interrogated, your applications' user interface controls are automatically detected and uniquely identified (or matched) each time the application runs.
- **EXPOSES CONTROLS TO THE LOTES EXPEDITOR EXPOSED FOR LOTES EXPOSES CONTROLS EXP** EXPOSES EXPOSES EXPOSES EXPOSES
- <span id="page-5-3"></span>**Smoothly integrates data between disparate applications based on your own configurable rules.**

#### **How the OpenSpan Windows Container does it**

When a desktop application is running, it is actually the operating system that manages the user interface (GUI) — Text boxes, buttons, menus, toolboxes, icons, images, links, mouse clicks, events, etc. The operating system and application communicate with each other at all times, constantly passing data and events back and forth. OpenSpan technology intercepts and deciphers the communications between the operating system and desktop application, allowing you to control and manipulate Windows applications within your composite applications.

#### <span id="page-6-0"></span>**Getting to know the OpenSpan Windows Container Interface Features**

The OWC provides an interface for interrogating and integrating Windows applications. Once the container is installed and a container component is added to your composite application, you access the OpenSpan Windows Container functionality from the Lotus Expeditor **Edit Component Properties** window.

The best way to learn to use the OpenSpan Windows Container is from the step-by-step exercises presented in this tutorial. However, before getting started with the exercises you should be familiar with the names and locations of the OpenSpan Windows Container tools and components that are referenced repeatedly in the exercises.

**Note:** This first glance at the OpenSpan Windows Container is intended only to help you become familiar with the component and its parts. How and why they are used is described in the exercises that follow.

The OpenSpan Windows Container adds a tab labeled **Interrogation** to the Lotus Expeditor **Edit Component Properties** window. Note that the Interrogation tab replaces the Landmarks tab that is usually present on the **Edit Component Properties** window.

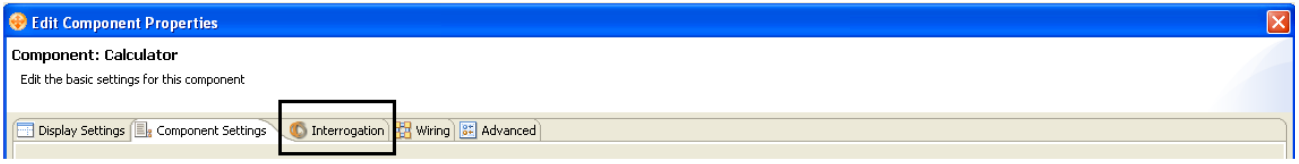

#### **Chapter 1: Introduction to the OpenSpan Windows Container**

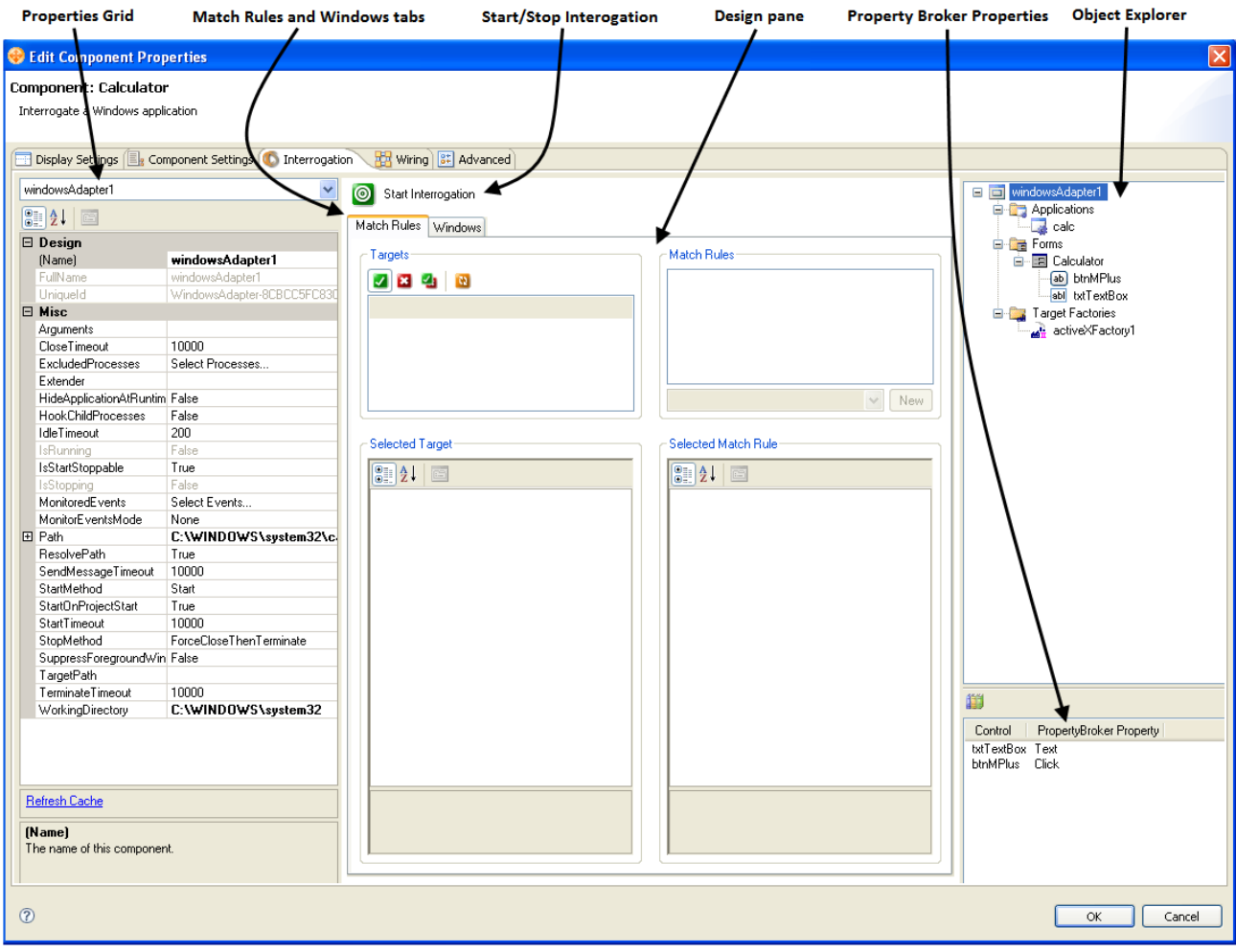

Below is the **Interrogation** tab with the major screen elements identified:

**Chapter 1: Introduction to the OpenSpan Windows Container** 

**This page intentionally left blank.** 

# <span id="page-9-0"></span>**CHAPTER 2: Main Features and Common Tasks of the OWC**

This step-by-step examples that follow cover the main features of the OpenSpan Windows Container (OWC) and OpenSpan Scripting Container (OSC), and walks you through some of the most common tasks required to create composite applications using the OpenSpan Windows and Scripting Containers. By the end of these exercises, you'll be more familiar with the OpenSpan Windows Container and the OpenSpan Scripting Container components, and will be able to get started creating your first composite application.

**Note:** The exercises that follow require a working knowledge of Lotus Expeditor, including the ability to build wires and program using JavaScript.

#### <span id="page-9-1"></span>**Exercise 1 – Using the OpenSpan Windows Container in a Composite Application**

The following exercise builds a Composite Application (CA) using a sample Windows application installed with the OpenSpan Windows Container, named **MiniCRM**. The exercise also uses an OpenSpan training website named the **ACME Products Search System.** The exercise will:

- Change the label of an existing button in the MiniCRM application (from **OK** to **Find Store).**
- **Change the behavior of that same button from closing the MiniCRM application to copying the MiniCRM** Zip Code field entry to an equivalent field on the**, Locator** page of the **ACME Products Search System.**
- Initiate a search for the ACME Products store closest to the address (based on the zip code) that is displayed in the MiniCRM application.
- <span id="page-9-2"></span>**The CA will then copy and display the store address to the <b>Note**s field of the MiniCRM application.

#### **Adding the OpenSpan Windows Container to a Composite Application**

- 1. In Lotus Expeditor, create a new composite application by selecting **File** | **Application** | **New Composite Application**.
- 2. In the **New Composite Application** dialog, type **OWC\_Exercise** in the **File name** field, enter a folder location or accept the default, and then click **OK**.

3. Add an OpenSpan Windows Container (OWC) to the composite application by dragging an OpenSpan Windows Container component from the **Component Palette** and dropping it on the Composite Application Editor (CAE).

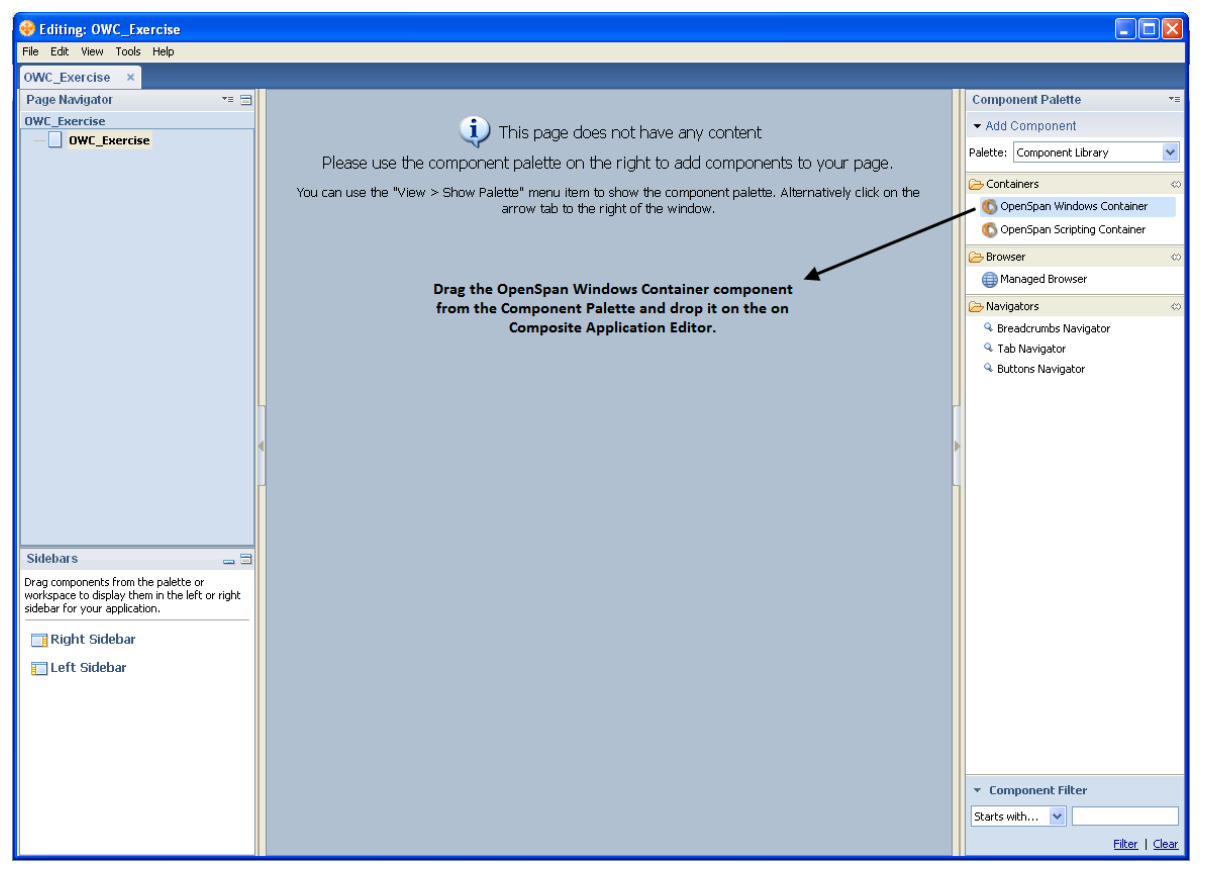

- 4. An OpenSpan Windows Container component appears in the editor and is added to the **Page Navigator** tree view.
- 5. Edit the **OpenSpan Windows Container** by right-clicking the component in the **Page Navigator** tree view and selecting **Edit Component Properties** from the context menu.
- 6. In the **Edit Component Properties** window, select the **Component Settings** tab.

#### <span id="page-10-0"></span>**OWC Component Settings**

7. In the **Title** field, enter a unique name for the OpenSpan Windows Container component. You should use a name relevant to the application you are using in the composite application. Note that naming the component does not set any integration properties so it does not need to be exactly the same as the application name. However, it should easily identify the application to other users.

**Remember:** Component names should be meaningful and relevant and should be unique. It is strongly encouraged that you give each OpenSpan Windows Container a meaningful and unique name that is different than any other component in this or any other composite application.

For this exercise, enter **CRM** in the **Title** field. CRM, or rather MiniCRM, is a sample application installed automatically with the OpenSpan Windows Container. The MiniCRM application is installed to the root of the installation drive and into a folder named **MiniCRM,** such as **C:\MiniCRM**.

- 8. Optionally enter a description for the application.
- 9. Component options:
	- **Reparent App While Running** causes all application top-level windows to be reparented into the container window. **True** is the default option. Setting this option to **False** causes the application windows to open independent of the composite application window. For this exercise accept the default setting **True**.
	- **Autostart App In Editor** causes the target application to open when the composite application is started. **False** is the default option – meaning the target application is not started automatically and must be started manually by right-clicking in Composite Application Editor and selecting **Start Application** from the context menu. Note that the application will also start when the **Start Interrogation** command button is selected. Select **True** for this exercise.
	- **Target Environment** property allows you to control whether or not the OpenSpan driver is used by the OpenSpan Windows Container. Use the OpenSpan driver when the target application (the application you need to monitor and/or control) is not directly launched by the component, such as when the target application is launched by the application started by the component or by a desktop shortcut selected by the user.

There are two **Target Environment** settings:

- **Driver:** This default option loads the OpenSpan driver when the project starts. Use the OpenSpan driver when the application started by an OpenSpan Windows Container component, as defined by the component's **Path** property, is not the application you need to control or is not the only application used. This setting makes all of the Start methods available: **Start**, **Start and Wait,** and **MonitorAll**. For this exercise accept the default option **Driver**.
- **NoDriver**: The OpenSpan driver is not loaded when the project starts. Use this setting when  $\bullet$ the process specified by the **Path** property for all project adapters are the only processes used in the project. Note that the **NoDriver** option limits the Windows application Start Method only to **Start**.
- 10. Open the **Interrogation** tab.

## <span id="page-12-0"></span>**OWC Properties**

- 11. In the **Properties** grid for the OpenSpan Windows component (e.g., windowsAdapter1):
	- a. Change the **Design (Name)** field entry from **windowsAdapter1** to **MiniCRM**.

**Note:** The adapter name should be changed to something recognizable and unique that is different than any other component in this or any other composite application.

b. In the **Path** field, enter the path to the application you wish to interrogate and use in your composite application. For this example we will use the sample CRM application installed with the OpenSpan Windows Container, usually to C:\MiniCRM\MiniCRM.exe.

**Note:** You can display the properties either alphabetically or categorized by selecting the associated icon at the top of the page.

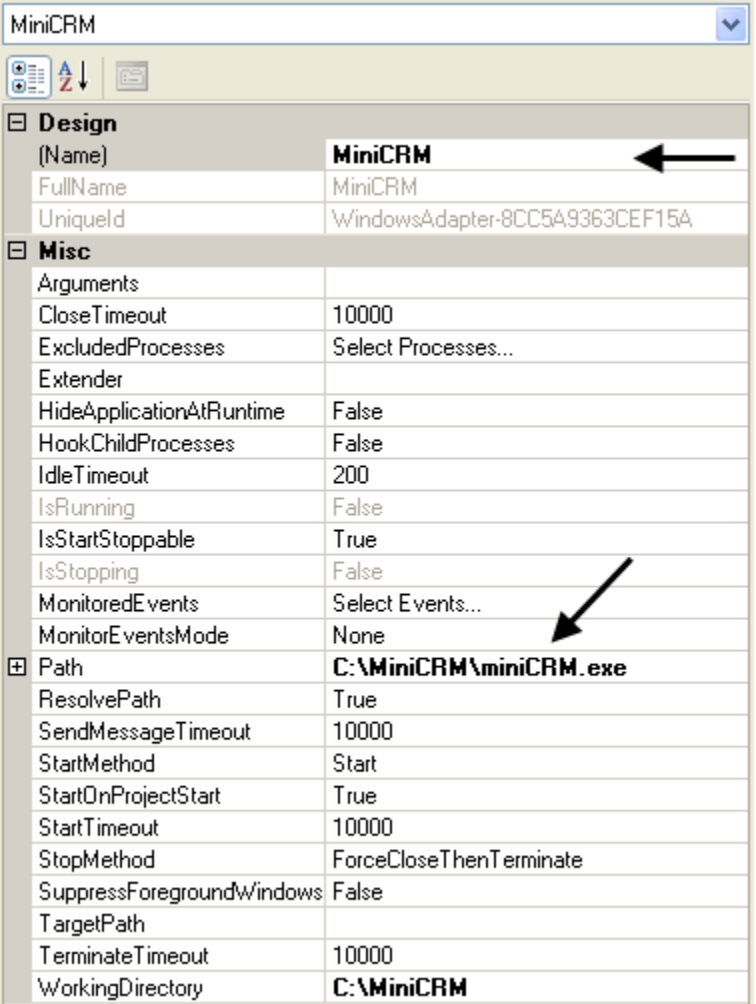

#### <span id="page-13-0"></span>**Interrogating a Windows Application**

12. Interrogate the CRM application by clicking the **Start Interrogation** button at the top of the Design pane. The Interrogate function allows you to choose the controls/components in the Windows application that you want to use in the OpenSpan Windows Container.

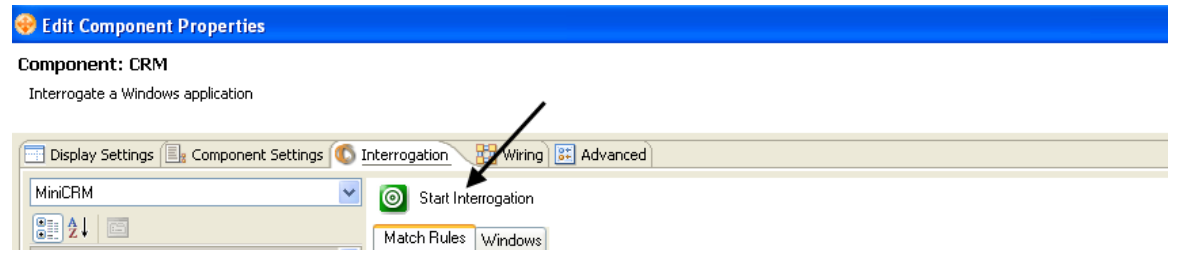

The MiniCRM application launches and the **[Interrogation Form](javascript:void(0);)** dialog opens.

**Important:** A **Start Interrogation** button also displays on the Composite Application Editor (CAE). That method does not allow access to the component's properties and match rules, and should be used only when exploring whether a target application's controls can be interrogated and not during composite application design. For composite application design you should always use the Interrogation method launched from the **Interrogation** tab, as shown in above.

13. Click the bulls-eye shaped icon in the **Interrogation Form** dialog, hold the mouse button down, and drag the icon over the control you want (e.g., **Zip Code** text box) to interrogate. When the control is highlighted (i.e., black outline appears around the control), release the mouse button.

Interrogate the following MiniCRM application controls:

- a. **Notes** text box
- b. **OK** button
- c. **Account Number** text box
- d. **Zip Code** text box

**Important:** As you interrogate an object the designer creates a new control corresponding to the selected target and adds it to the **Object Explorer** (i.e., the tree view on the right side of the **Edit Component Properties** window). If a target has parent elements that have not been interrogated, the designer also creates controls corresponding to these elements. The designer creates a set of match rules that uniquely identify the target for each control.

14. Stop interrogation by closing the MiniCRM application or clicking the **Stop Interrogation** button.

#### <span id="page-14-0"></span>**OWC Object Explorer**

The Object Explorer, which is the tree view that displays adjacent-right of the Design pane, lists all of the interrogated targets and contains functions for exposing the properties of the objects. While interrogating an application, objects are displayed with a green icon indicator to show they are matched.

15. In the Object Explorer, select the **OpenSpanMiniCRM** object under **Forms** and then click the **Configure Property Broker Properties** button.

 $\Box$  MiniCRM **En Target Factories E** Forms 自 DpenSpanMiniCRM gbContactInfo abl txtZipCode gbNotes ம்) Ok abl txtNotes gbSearch abl txtAccount **Object Explorer Configure Property Broker Properties button** 的 Control PropertyBroker Property txtAccount Text Click 0k txtZipCode Text txtNotes Text

This opens the **PropertyBroker Configuration** window.

16. In the **PropertyBroker Configuration** dialog, select the **Created** property and click the down arrow to add it to the **Defined Properties** list box. Then click **OK** to save your changes and return focus to the **Edit Component Properties** window.

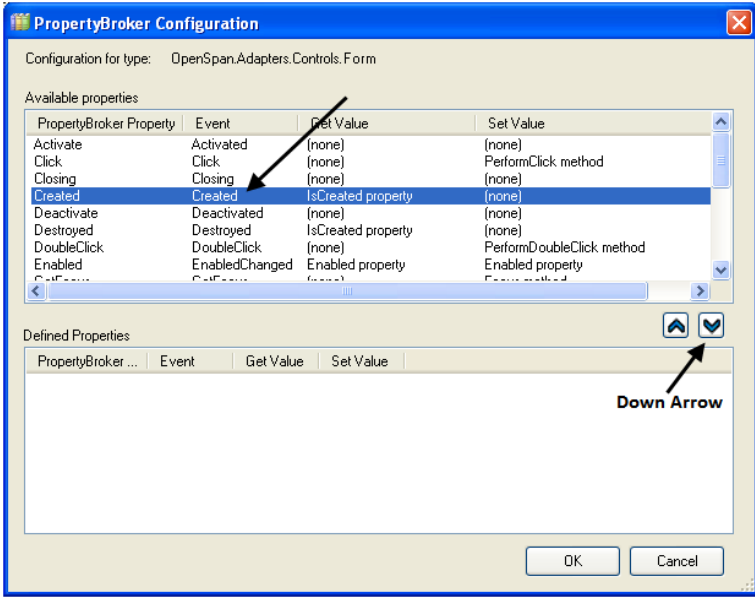

17. In the **Edit Component Properties** window, click **OK** to save the selections and entries you made in the **Component Settings** tab, **Interrogation** tab, and **Property Broker Configuration** dialog, and to close the **Edit Component Properties** window.

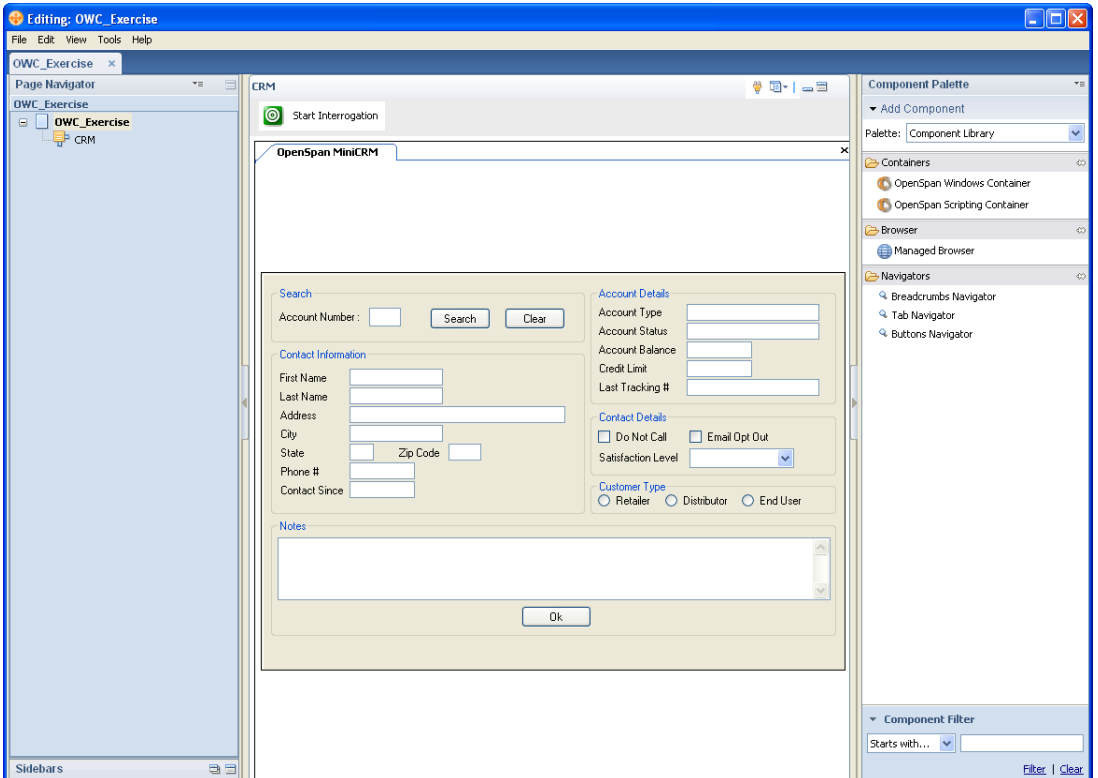

**Chapter 2: Main Features and Common Tasks of the OWC** 

**This page intentionally left blank.** 

# <span id="page-17-0"></span>**CHAPTER 3: Working with the OpenSpan Scripting Container**

The OpenSpan Scripting Container (OSC) is used to create scripts (written in JavaScript) that can be executed via wires in a composite application. Additionally, each script has the ability to directly interact with any OpenSpan Windows Container, using Property Broker properties, or native control access. Scripts are used to automate applications. For example, navigating through a series of menus automatically or copying account information from one application to another when a change is made.

## <span id="page-17-1"></span>**Getting to know the OpenSpan Scripting Container Interface Features**

The OpenSpan Scripting Container toolbar contains the following command buttons:

- **Add script** Adds a script to the OSC and launches the **Add Script Name** dialog.
- **Remove script** Deletes the currently selected script.
- **Save script**
- **Rename script**
- **Validate script** Finds errors in your JavaScript code.
- **Script Assistant Opens the Script Assistant** window.

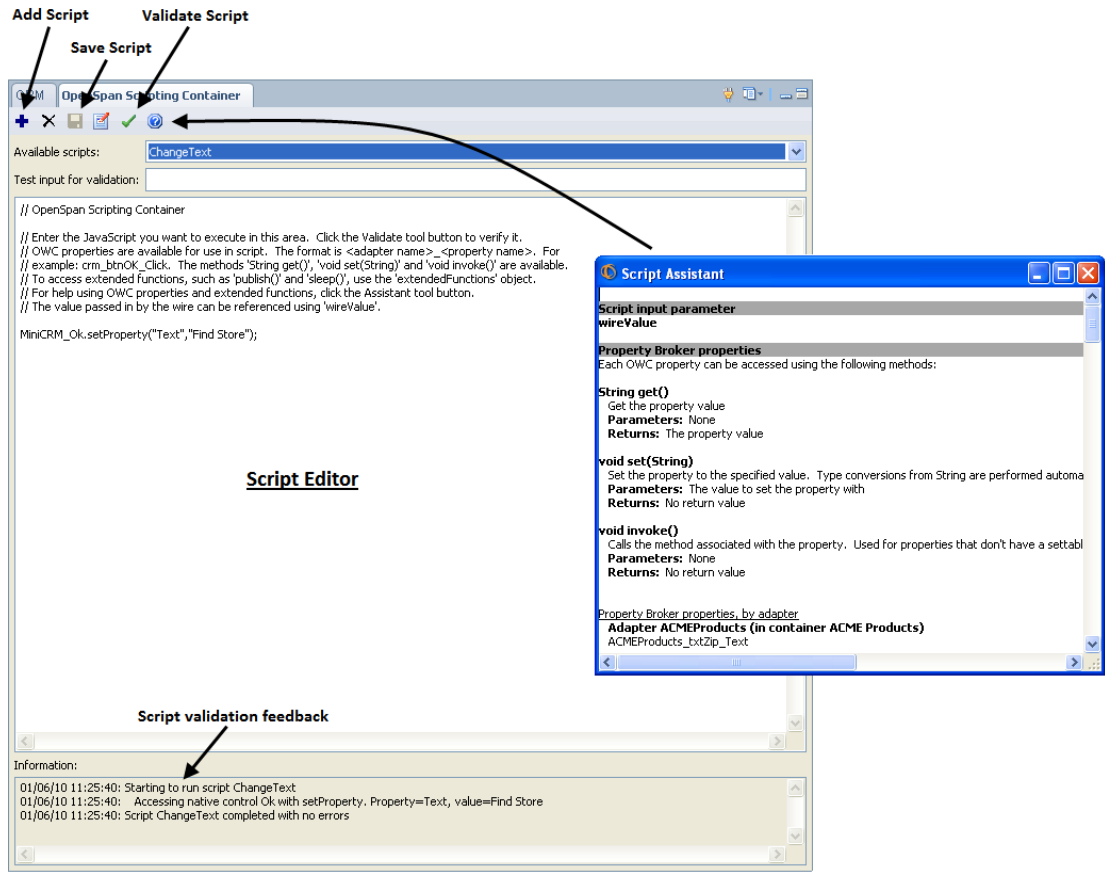

#### **Chapter 3: Working with the OpenSpan Scripting Container**

Following the OpenSpan Scripting Container toolbar are the fields:

- **Available Scripts** Drop-list containing the scripts created for the selected OSC.
- **Test Input for Validation** If the wire that executes your script has a data value that the script will use, you can use the **Test Input for Validation** field to test how the script will work with a value.
- The Script Editor window appears in the center of the screen and th**e Information** field, directly below the Script Editor window, provides real-time feedback when you validate your JavaScript**.**

#### <span id="page-18-0"></span>**Adding the OpenSpan Scripting Container to a Composite Application**

- 18. Add an OpenSpan Scripting Container (OSC) to the Lotus Expeditor editor by dragging an **OpenSpan Scripting Container** component from the **Component Palette** and dropping it on the **Composite Application Editor** (CAE).
- 19. Select the newly added OpenSpan Scripting Container in the **Page Navigator** tree view.
- 20. Click the Scripting Container toolbar **+** button to add a script, which opens the **Enter Script Name** dialog. Name the script **ChangeText** and then click **OK**.

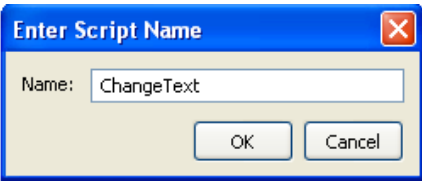

**Note:** You can add an unlimited number of scripts to a single OpenSpan Scripting Container.

21. Add the following line to the script **MiniCRM\_Ok.setProperty("Text", "Find Store");**  22. Save and then validate the script by selecting the green checkmark icon on the OpenSpan Scripting Container toolbar. The information pane located below the script displays the results:

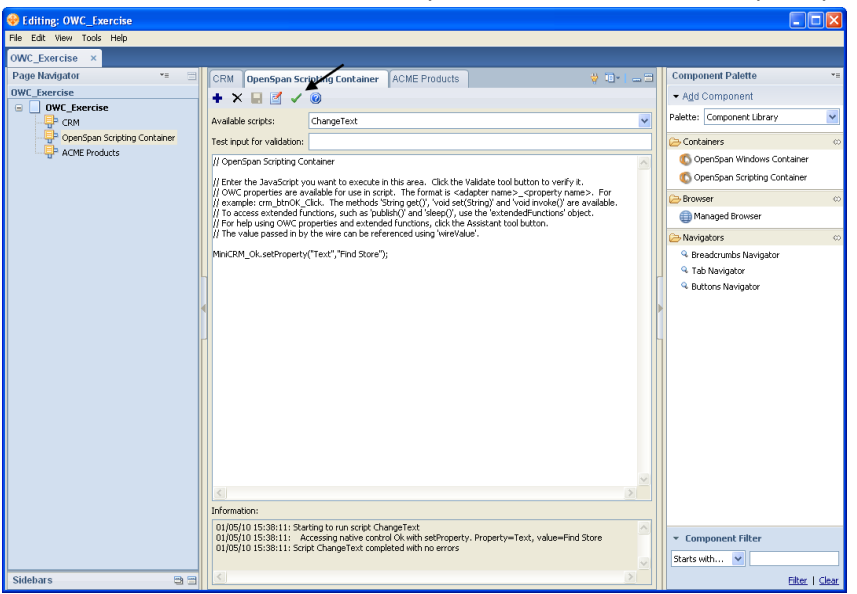

- 23. In the **Page Navigator** tree view, select the **CRM** OWC.
- 24. Click the **Wires** button to open the **Create New Wire** dialog.
	- a. Source Component: CRM $\rightarrow$ Select the OpenSpanMiniCRM\_Created property.
	- b. **Target Component:** OpenSpan Scripting Container **Set ChangeText** property.
	- c. Click the **Add Wire** button.
	- d. Click **OK** to save the wire and close the **Create New Wire** dialog.
- 25. Add a second OpenSpan Windows Container (OWC) to the composite application.
- 26. Right-click the new OWC in the **Page Navigator** tree view and select **Edit Component Properties** from the context menu.
- 27. Open the **Component Settings** tab
	- a. Enter the name **ACME Products**.
	- b. Select **True** for the **Autostart App In Editor** option.
	- c. Accept the default settings for the **Reparent App While Running** (True) and **Target Environment** (Driver) options.
- 28. Open the **Interrogation** tab.
- 29. Set the following properties:
	- a. Change the **Design (Name)** to **ACMEProducts**.
	- b. Enter in the **Path** property the full path to the location of the Microsoft Internet Explorer executable file **iexplore.exe**.
	- c. Enter the **Argument -new<http://training.openspan.com/main.html>**. The leading *–new* in the argument creates a new thread for the adapter when it is started.

**Note:** If you are using Internet Explorer 8, you must set the **HookChildProcesses** property to **True**.

- 30. Click the **Start Interrogation** button. In the **Interrogation Form** dialog, click the **Create Global Web Page** checkbox. Interrogate the following controls:
	- a. The **ACME Products** menu on the **ACME Product Search System** page.
	- b. **Store Locator** menu. After interrogating the **Store Locator** menu, click it to advance to the **Locator** page.
	- c. Interrogate the **Zip Cod**e text box on the **Locator** page. Enter zip code **30022**.
	- d. Interrogate the **Find Store** button on the **Locator** page. Click the **Find Store** button to advance to the **Results** page.
	- e. Interrogate the search results. It is important that you interrogate only the search results and not the surrounding controls, as shown in the following screen capture:

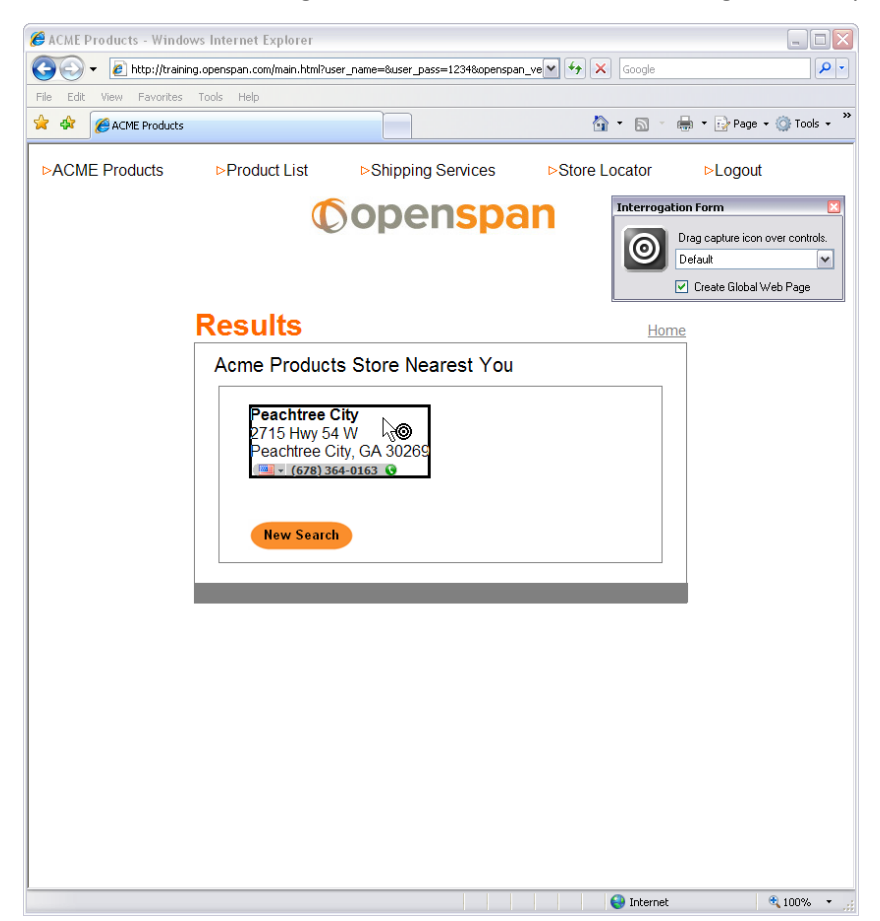

- 31. Interrogating the store location results adds two items to the Object Explorer.
	- **HTML** table
	- **HTML** table cell (child of the table)

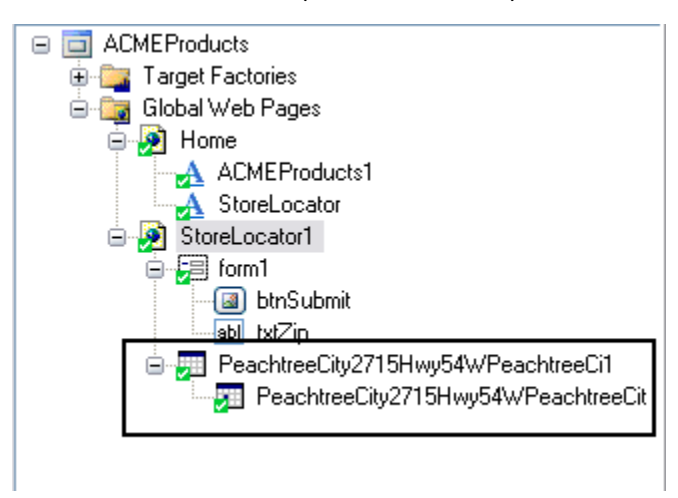

- 32. Shortly in this exercise, you will create a script that copies the results data from the ACME Web page to the MiniCRM application. Confirm that the table cell shown in the Object Explorer represents and matches the store location results by right-clicking it in the Object Explorer and selecting **Highlight** from the context menu. A rectangle will flash around the item on the **Results** Web page.
- 33. Rename the table cell in the Properties grid to **SearchResults**.

Your Object Explorer should appear as follows:

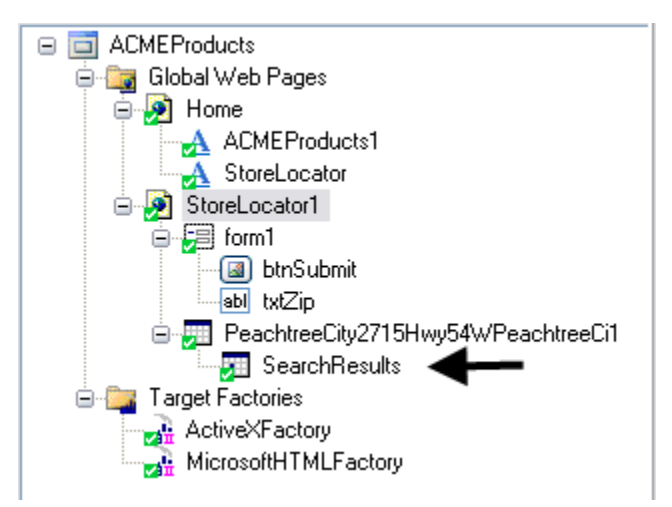

- 34. Stop Interrogation by closing the **Interrogation Form** dialog box.
- 35. Click **OK** in the **Edit Component Properties** window to save your changes and close the window.

#### **Chapter 3: Working with the OpenSpan Scripting Container**

- 36. Add a script to the OSC you added in step 18. Name the new script **FindStore**.
- 37. Add the following lines to the script: **var zipCode, results;**

**// Get the Zip Code from Mini CRM zipCode = MiniCRM\_txtZipCode.getProperty("Text");** 

**// Navigate and search for results in ACME Store Locator ACMEProducts\_StoreLocator.invokeMethod("PerformClick"); ACMEProducts\_txtZip.setProperty("Text", zipCode); ACMEProducts\_btnSubmit.invokeMethod("PerformClick");** 

**//Capture results and add text to Mini CRM results = ACMEProducts\_SearchResults.getProperty("Text"); MiniCRM\_txtNotes.setProperty("Text", results);**

**// Navigate back to ACME Products Search System home page ACMEProducts\_ACMEProducts1.invokeMethod("PerformClick");** 

- 38. The next step is to validate the script and before doing that the MiniCRM application must be populated with account data. In the **Page Navigator** tree view, select the **CRM** OWC. Enter **1001** in the **Account Number** field and click the **Search** button.
- 39. Return to the OpenSpan Scripting Container. Save and then validate the script.
- 40. Select the CRM OWC in **Page Navigator** tree view. Click the **Wires** command button. Add a wire:
	- a. **Source Component:** CRM  $\rightarrow$  OK Click
	- b. **Target Component:** OpenSpan Scripting Container  $\rightarrow$  Set FindStore
	- c. Click the **Add Wire** button.
	- d. Click **OK** to save the wire and close the **Create New Wire** dialog.

## <span id="page-23-0"></span>**Test the Composite Application - Search for a Store Location**

- 41. Close the Component Application Editor window and save your changes.
- 42. In the Lotus Expeditor, enter Account number **1001** in the OpenSpan MiniCRM application:
- 43. Click the **Search** command button to populate the MiniCRM window.
- 44. Click the **Find Store** command button to initiate the store location search.
- 45. Results of the search display in the **Notes** text box.

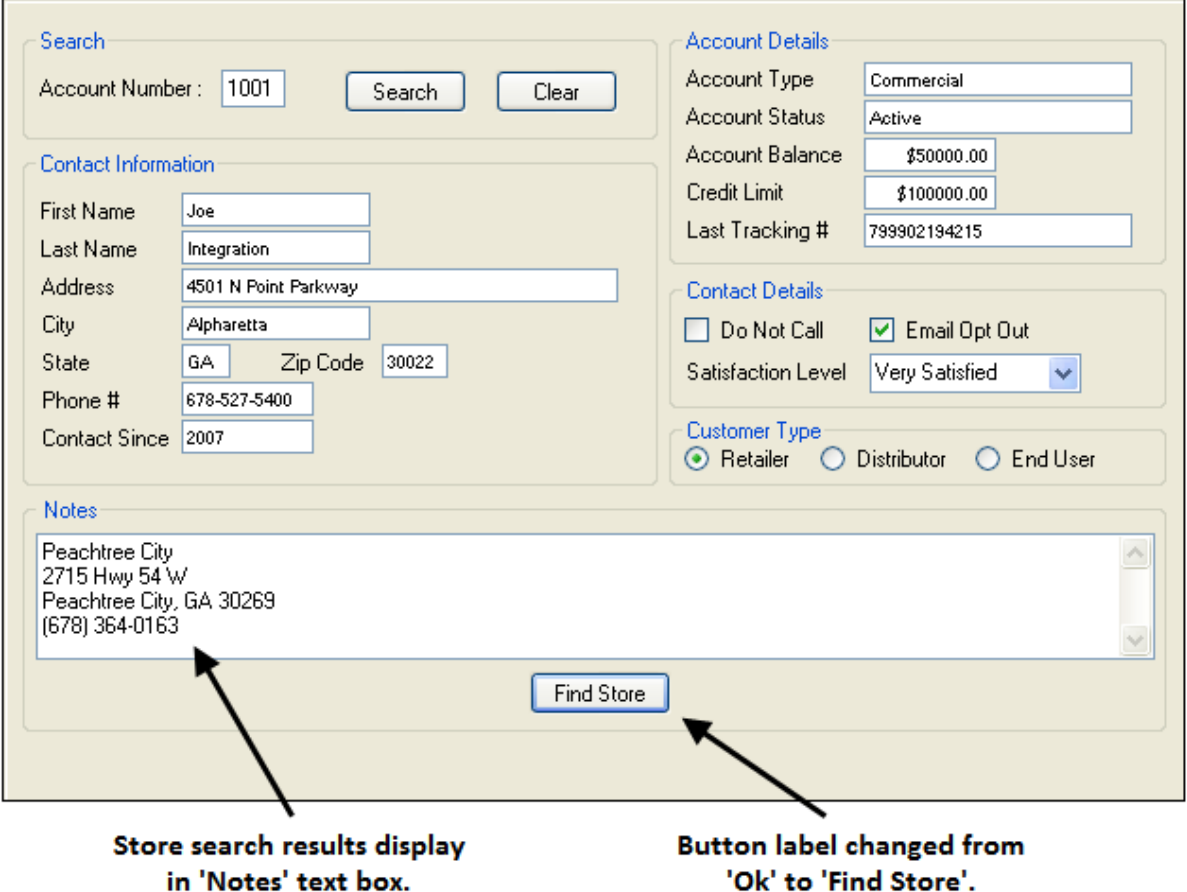

#### <span id="page-24-0"></span>**Script Assistant**

The **Script Assistant** window, opened by clicking the question mark **b** button on the OpenSpan Scripting Container toolbar, will help you to create syntactically correct code by copying and pasting properties and methods from the Script Assistant directly into the scripting editor. The Script Assistant is populated automatically with properties and methods from the adapters and controls in your composite application, which are presented in five sections:

- **Script input parameter** This is the wire value that executes the script.
- **Property Broker properties** These are the defined properties for interrogated controls listed in the Property Broker Properties list box. The **Property Broker properties** is the list box that displays directly below the Object Explorer (on the **Interrogation** tab of the **Edit Component Properties** window) and lists the previously selected and default properties for interrogated components.
- **Interrogated controls** Any interrogated control's properties and methods can be accessed natively using the methods listed in this section of the Script Assistant.
- **Adapter Methods** Adapters can be controlled (e.g., started, stopped, shown, hidden) using the methods listed.
- **Extended Functions –** These functions don't interact with the controls or the adapter. Rather, they are additional functions you can use to show message boxes, pause the execution of a script, or write to log files.

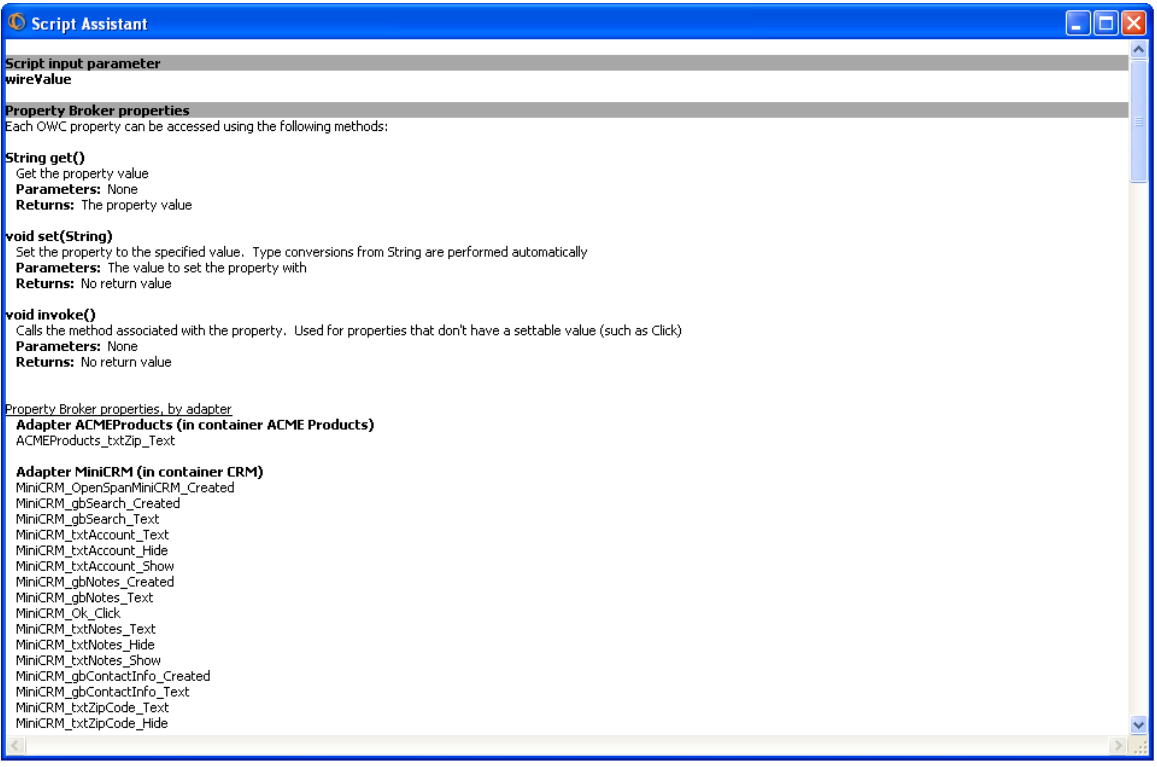

## <span id="page-25-0"></span>**Exercise 2 - Using Property Broker Methods in the Scripting Container**

The first exercise in this tutorial used the Interrogated Controls methods in the scripting container and this second example will use Property Broker Properties methods. Both method types are listed in the Script Assistant.

Use of Property Broker Properties methods will be demonstrated by extending the composite application you built in Exercise 1 to hide the MiniCRM P**hone #** text box when the MiniCRM **Do Not Call** check box is selected.

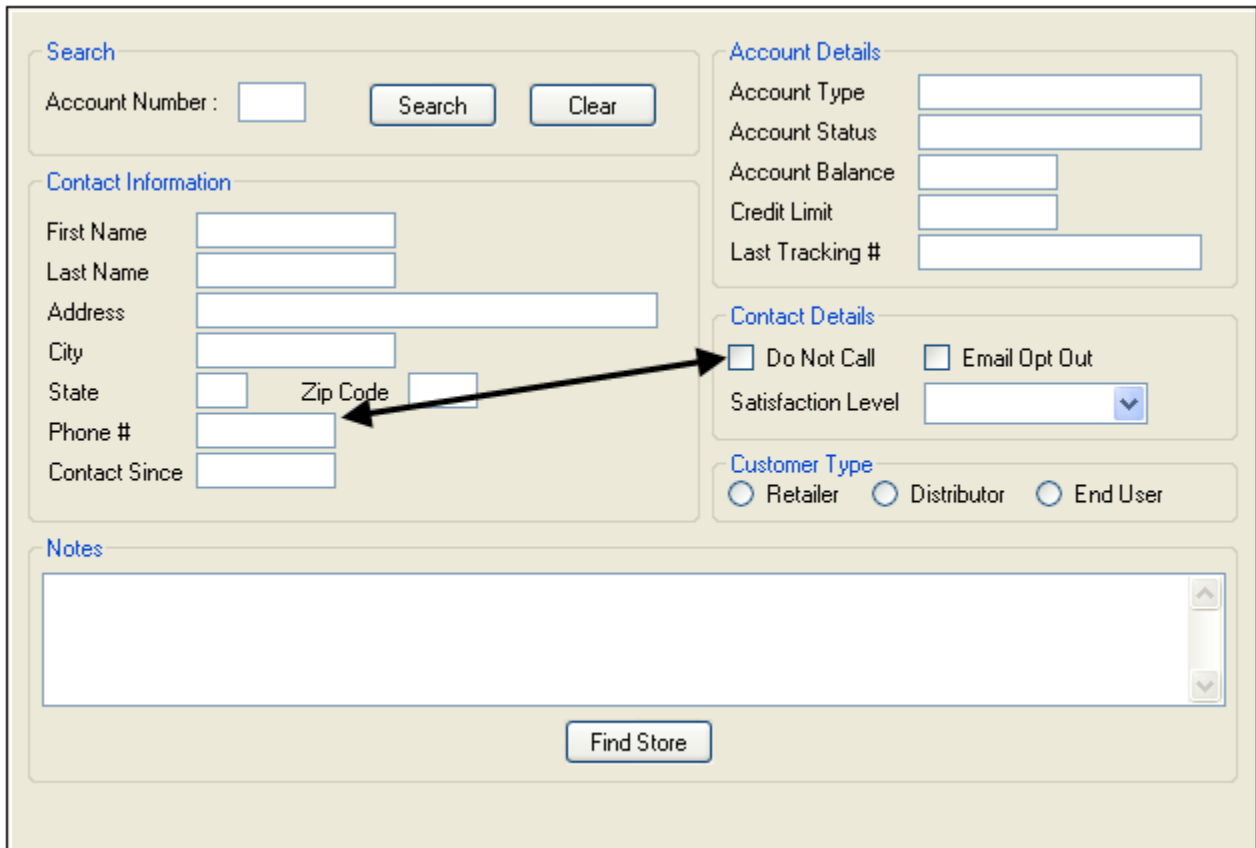

- 1. Open the **Edit Component Properties** window for the MiniCRM application.
- 2. Open the **Interrogation** Tab.
- 3. Start Interrogation of the MiniCRM application and interrogate the following controls:
	- a. **Do Not Call** checkbox.
	- b. **Phone Number** text box.
- 4. Stop Interrogation by closing the **Interrogation Form** dialog box.
- 5. Select the **DoNotCall** check box in the Object Explorer.
- 6. Click the **Configure Property Broker Properties** button.

7. Add the **CheckState** property to the list of Defined Properties. Click **OK** to save your selection and return to the **Edit Component Properties** window.

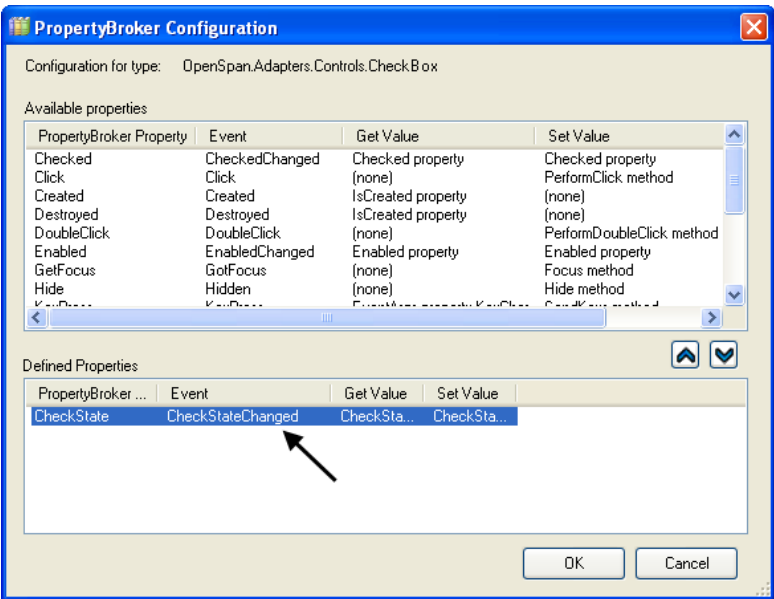

- 8. Select the **txtPhone** component in the Object Explorer.
- 9. Click the **Configure Property Broker Properties** button.
- 10. Add the **Text**, **Show**, and **Hide** properties to the list of Defined Properties. Click **OK** to save your selection and return to the **Edit Component Properties** window.

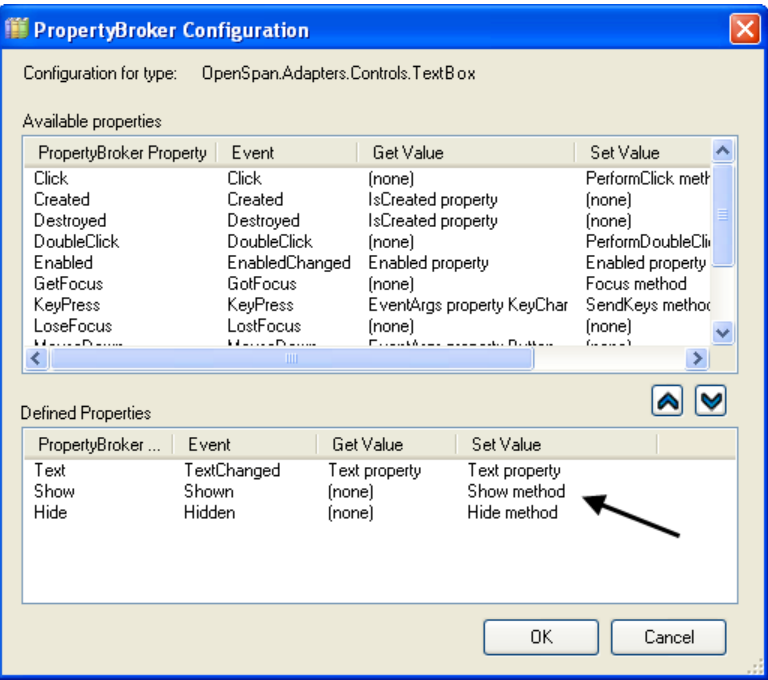

#### **Chapter 3: Working with the OpenSpan Scripting Container**

- 11. Open the OpenSpan Scripting Container and add a script named **DoNotCall**.
- 12. Add the following lines to the script and save:

```
 var ckstate; 
ckstate = MiniCRM_DoNotCall_CheckState.get(); 
 if(ckstate=="Unchecked"){ 
   MiniCRM_txtPhone_Show.invoke(); 
 } 
 else if(ckstate=="Checked") { 
   MiniCRM_txtPhone_Hide.invoke(); 
 }
```
- 13. Select the CRM OpenSpan Windows Container in the **Page Navigator**.
- 14. Click the Wires button and add a wire:
	- a. **Source Component:** CRM  $\rightarrow$  DoNotCall\_CheckState
	- b. **Target Component:** OpenSpan Scripting Container  $\rightarrow$  Set DoNotCall
	- c. Click the **Add Wire** button.
	- d. Click **OK**.
- <span id="page-27-0"></span>15. Close the Component Application Editor window and save your changes.

#### **Test the Composite Application – Hide the Phone # Text Box**

- 16. On the MiniCRM application select (check) the **Do Not Call** check box. The **Phone #** should be hidden.
- <span id="page-27-1"></span>17. Unselect the **Do Not Call** check box and the **Phone #** text box should reappear.

#### **Getting more Information about OpenSpan Containers**

For more information on using the OpenSpan Windows and Scripting Containers, see the many articles in the IBM Lotus Expeditor Wiki at [http://www-10.lotus.com/ldd/lewiki.nsf.](http://www-10.lotus.com/ldd/lewiki.nsf)